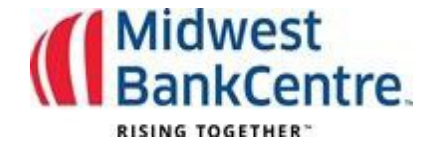

## **Desk Top Token Registration Guide**

Your Desk Top token must be registered within 5 calendar days of receiving the confirmation email. If the token is not registered, you will need to contact the Bank at [TMHelp@MidwestBankCentre.com](mailto:TMHelp@MidwestBankCentre.com) to have the token reset.

## **Step 1:** Go t[o https://vip.symantec.com/](https://vip.symantec.com/)

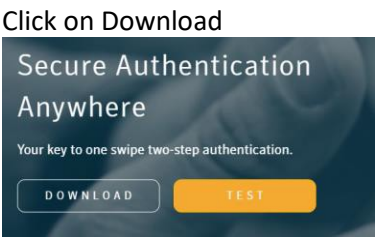

**Step 2:** Select VIP Access for Computer and Select MAC or Windows. Select Download for Windows. *This guide shows the token being downloaded to a Windows machine.*

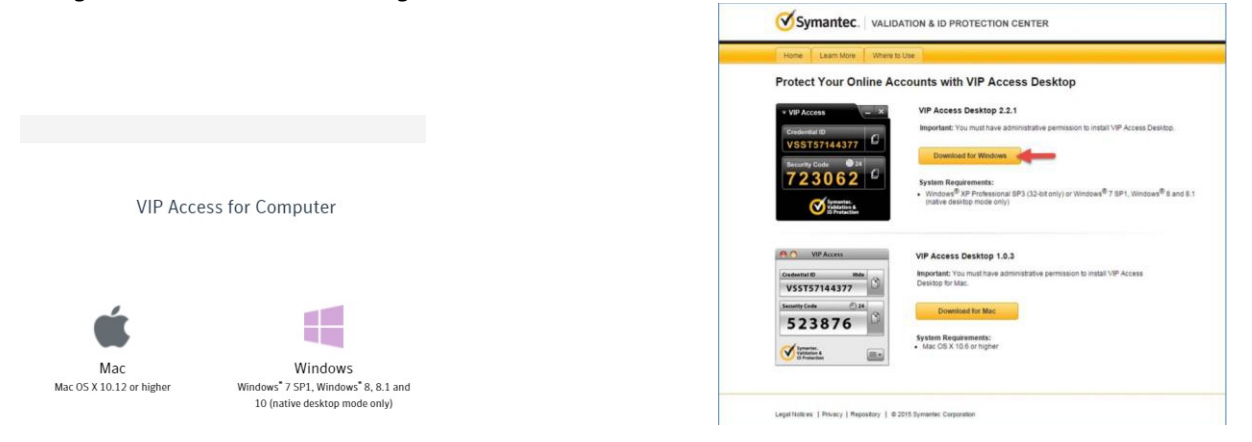

**Step 3:** The Download and Install VIP Access Desktop will begin. Select Run from the pop-up window to continue with the installation

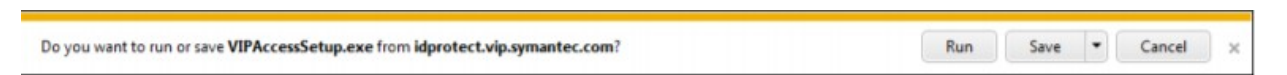

NOTE: If you do not have the necessary permissions to download the Symantec VIP token, you may need to work with your internal IT Service Desk.

**Step 4:** Login to Online Banking with your username and password.

## **Step 5: Click on Cash Manager**

**Step 6:** Indicate if you have downloaded your virtual token. Enter the Credential ID Number

Enter the Token Code

**Step 7:** Select Submit. A success Message will appear.

After registering, your token must be used to access the Cash Manager tab within the Online Banking system.

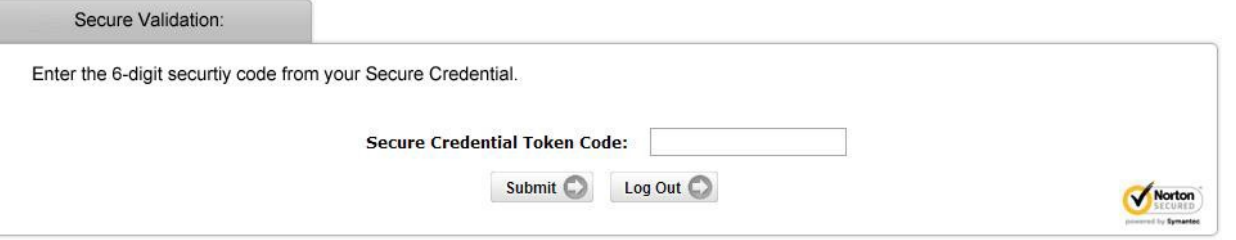